#### 任天堂ファミリー コンピュータ

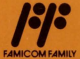

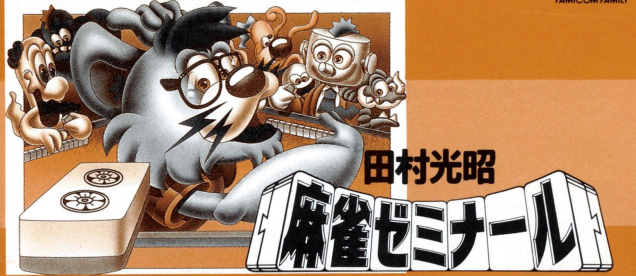

#### $R58V5931(PNF–ZR)$

ファミリー コンピュータ ファミコン は任天堂の商標です。

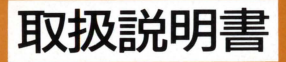

このたびは、ポ二一キャニオンのファミリーコンビュータ用カ セット「田村光昭」麻雀ゼミナール」をお買いあげいただき、まこ とにありがとうございます。より楽しく遊んでいただくため、ぜ ひ、この取扱説明書をお読み下さい。

#### 使用上の注意

ご使用後はACアダプタをコンセントから必ず抜いておいてください。●テレビ画面からでき るだけ離れてゲームをしてください。●長時間ゲームをする時は、健康のため、約2時間ごとに10 ~15分の小休止をしてください。●精密機器ですので、極端な温度条件での使用や保管および強 いショックを避けてください。また絶対に分解しないでください。●端子部に手を触れたり、水 にぬらすなど、汚さないようにしてください。故障の原因となります。●シンナー、ペンジン、 アルコール等の揮発油でふかないでください。

### 田村光昭 麻雀ゼミナール

目次

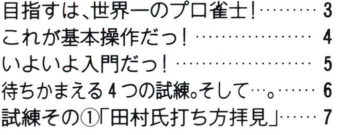

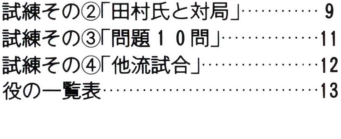

#### メモリパックアップ機能付カセットの取扱注意

このカセット内部には、ゲームの途中経過、キャラクターのレベル等をメモリ( 憶)しておくバックアップ機能があります。ゲーム中は次の注意をお守り下さい。 ●ゲームをやめるときは必ず、ファミコン本体のリセットスイッチを押しながら雷 源スイッチを切って下さい。

- 本体の電源を入れたままで、カセットを抜き差ししないで下さい。
- むやみに電源スイッチをON、OFFしないで下さい

## 日指すは、世界一のプロ雀十

### ●はじめに

麻雀が好きで腕にも自信がある。強い相手ともバンバ ン打ってみたいと思う、そういう人がどんどん増えてき ているようです。しかし、周りになかなか強い人がいな い、プロ雀十と卓を用むチャンスもない、当ゼミナールは そんな雀士の方のために開設しました。

援業内容はいくつかの試練に分かれ、その中ではそれ ぞれ特長的なプログラムで、楽しく実戦的に実力アップ できるよう工夫されています。私·田村流の実戦解説もと ころどころに交えてますので、そこからプロの技術を学 んで下さい。目指すは世界一のプロ雀士!当ゼミナーノ! で、生徒の皆さん全員が、私・田村流麻雀の御墨付を手に できるよう、心から期待しています。

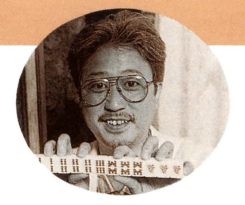

塾長・田村光昭プロフィール 昭和19年東京生まれ。慶大卒業後, 全国に麻雀修業に出る。昭和47 にデビュー作「麻雀ブルース」( 川文庫)を発表。52年に第1 、第2期最高位を、55年には第5 期最高位を獲得し、名実ともにブ ロナンバーワノの地位を築 く。本 のほか、新聞、雑誌等にも 争数執 筆中

# これが基本操作だっ!

### ●コントローラーの使い方

「麻雀ゼミナール」の授業の中で、牌をコントロールす る基本操作は次のとおりです。しっかり頭に入れて、試練 にはげんで下さい

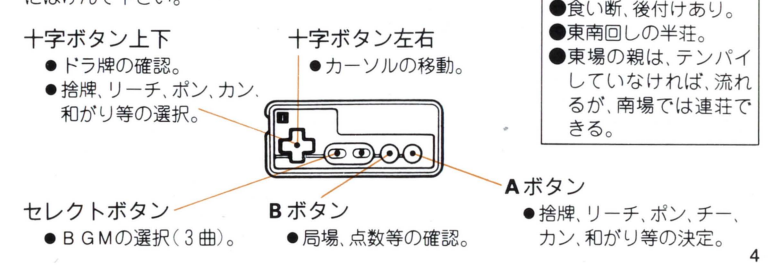

当ゼミナールのオキテ 通常ルール

●27,000点持ち,30,000

点返し。

## いよいよ入門だっ

## ●名前の登録

ファミリーコンビュータにカセットをセットするとタ イトル画面が表われます。「スタート」ボタンを押すと ータ画面が表示されます データは 3人まで登録でき コンティニュー時に自分の名前を選択することによっ て、三者三様の麻雀試練ができます。

最初の入門者は、十字ボタンの上下で「でーたをつく る」までカーソルを移動し、A ボタンを押して下さい 前の入力画面が表示されたら、十字ボタンで文字表の ソルを動かし、 Aボタンて・決定して、名前を入力して 下さい 4文字まで入力でき、だく点等は一文字になりま たら「おわり」を指定して Aボタンを押して下さ 登録確認が表示されたら、再度Aボタンを押して 」い。さあ、いよいよ麻雀ゼミナールの開校です

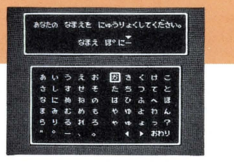

◀と▶は「もどる」と「すすむ」 の意味

※登録したデータを消したい 場合は?

「でーたをけす」を選択して Aボタンを押して下さい。 1 〜3の中から消したいデータ を選び Aボタンを押して下さ い。なお、一度抹消したデータ は二度と復活できないので 注意して下さい。

待ちかまえる4つの試練。そして…。

当ゼミナールに用意されているプログラムは基本的に 4種類あります。プロ雀士·田村塾長の打ち方を見なが ら、プロの打ち廻しを勉強できる「田村氏打ち方拝見」。田 村塾長を含めた 3人の雀豪と半荘を対局する「田村氏と 対局」。画面の配パイから捨牌を選ぶ練習問題を10問解 き、その捨牌によって自分の麻雀レベルがわかる「問題10 問」。素人からプロレベルまで、6段階に分かれた雀士を 選んで卓が固める「他流試合」がその 4種類です

しかし、ウワサによると、このプログラムの中に、超大 変な地獄の試練が隠されているという話です。これらの 試練でウデを磨き、田村流麻雀の神髄を体得できるよう、 生徒の皆さんはがんばって下さい。

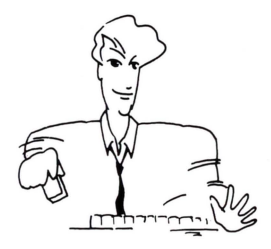

## 試練その①「田村氏打ち方拝見」

### ●プロの打ち廻しが一目瞭然!

田村塾長が過去に、プロやトップ·アマを相手に打った実戦譜をプログラム化したのが 「田村氏打ち方拝見」です。実力者同士の緊張した戦いぶりを観戦しながら、プロの打牌を 勉強して下さい。一局が終るごとに、田村流の局面解説がありますので、雀力アップの参 考にして下さい。なお、田村塾長にかわってあなたが打牌するモードも用意されています。

#### ●「田村氏打ち方拝見」の操作法

「田村氏打ち方拝見」をAボタンで選択すると、画面上に東南西北の親が書かれたウィ ンドが現われます。拝見したい場を選んでAボタンを押して下さい。それぞれ別にプログ ラムされた半荘対局が始まります。

対局が始まり、画面上に「PUS H"A"」と書かれた小さなウィンドが現われたら、Aボ タンを押して対局を進めて下さい

対局が終り、得点計算が終ったあと Aボタンを押すと、田村流の局薗解説が表示されま

す。このとき、セレクトボタンでその局の最終形と捨牌 が確認できます。Aボタンでさらに次のモードに進めます。

#### ●田村塾長にかわってあなたが打牌|

対局開始時にコンピュータが「あなたがうってみます か?」と質問してきます。「はい」を選択して A ボタンを押 セレクトボタンで最終形と すと、田村塾長にかわってあなたが打牌する対局モード 捨牌。 に切りかわります。牌のコントロール方法は、次ページを 参考にして下さい。

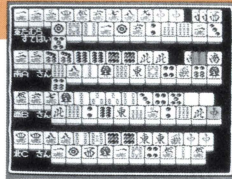

※B GMを選曲するには?

対局中、自分に手が回ってきたときセレクトボタンを押すと、 BG Mを選択する小さな ウィンドーが現われます。BGM1~3またはNO BGM(音楽ナシ)をカーソルで選 ぴ、 Aボタンで決定して下さい。

## 試練その2「田村氏と対局」

#### ●超手ごわい雀士たちと対局!

田村塾長を含めた超手ごわい雀士3人と半荘対局するのが「田村氏と対局」です。あな た以外は全員麻雀の達人ですから、胸をかりるつもりで対局に望みましょう。

#### ●「田村氏と対局 の操作法

「田村氏と対局」を選択し、Aボタンでサイコロをふったらいよいよ対局の始まりです 配パイ、ドラ牌がめくられたら自動的に対局モードに突入します。

捨牌をするときは、十字ボタンの左右で指マークのカーソルを動かし、 A ボタンで決定 してください ポンやチ一、力ンができる牌をだれかが捨牌すると、自動的にその牌が点 滅し、「パス」という支字が右下のウイン ドに表示されます その牌をポンやチ一 力ン たいときは、十字ボタンの上下でポン・チー・カンを選び、 A ボタンで決定して下さい。「パ 」したいときは、そのままAポタンを押し、対局を続けて下さい。なお、「和がり」も同 要領で行ないます。

#### ●ドラの確認とリーチ

捨牌をするとき 十字ボタンの上下でドラ牌の確認が できます。対局モードでは、中央部が相手の捨牌スクリ ンで隠れてしまうので、 ドラ牌を忘れてしまったら すか さず確認しましょう。なお、めくり牌が表示され、ドラ牌 はその次となりますので注意して下さい。(裏ドラも同じ) 「自摸(ツモ上り)」も、十字ボ テンパイになり、リーチをかけるときも同じ要領で行 ないます。十字ボタンの上下で「立直」を選択し、Aボタン 実行 で実行して下さい。

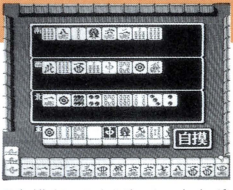

タンの上下とAポタンで

#### ※点数等の局面確認は B ボタンで!

対局中、自分に手が回ってきたとき、B ボタンを押すと、局場、持ち点などが表示された 確認モードに切りかわります。対局の流れを考えながら、戦略的に打ち廻しを変えていき ましょう 10

「問題10問」は、画面の中の配パイから、最もベターな捨牌を選ぶ あなたの腕だめしプ ログラムです 画面に局面や持ち点などが表示されますので その状況を把握しながら どうテンパイに持っていくかを考えて下さい

だ牌によって0〜10点の得点が与えられます。10問を解き終えると、あなたの麻雀 レベルが表示されます。80点以上をとることを目標にがんばってみて下さい。きっとそこ から、新たな試練が生まれるはずです。

#### ●「問題10問 の操作法

「問題10問」を選ぴ Aボタンを押すと 問題モードに切りかわります 画面に表示された イや局面をよく考えて、カーソルを十字ポタンで移動させ、捨牌を A ボタンで決定し ます。捨牌後、その点数と解説が表示されます。次の問題に行くときは、 A ボタンで画面を 切りかえて下さい。

11 注意:表示されているドラ牌は、ドラそのもので、ネクストではありません。

## 試練その4「他流試合」

#### ●レベルにかわせて他流試合に挑戦!

- まだペーペーの素人雀士から、はえぬきのプロ雀士ま<br>で、6.段階のレベルにわかれたメンバーと卓が囲めるの が「他流試合」です。あなたの腕にあわせてレベルを選び、 実戦で実力アップをはかって下さい。なお対局は、全て半 局です

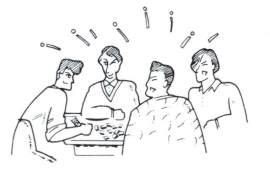

#### ●「他流試合」の操作法

「他流試合」を選ぴ Aボタンを押すと、対局メンバーのレベ jレ表が表示されます レベル 6段階で、数字が上るほど手ごわい雀士となります。カーソルを対局したいメンバーに あわせ、A ボタンで決定して下さい。牌のコントロール方法は「田村氏と対局」と全く同じ です。

■役の一覧表

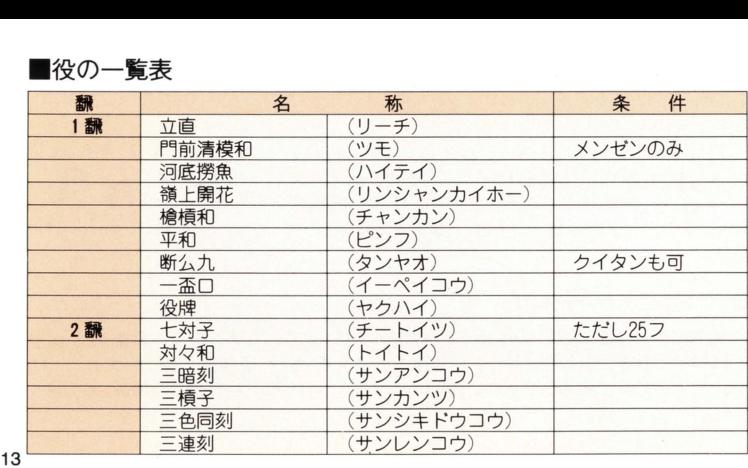

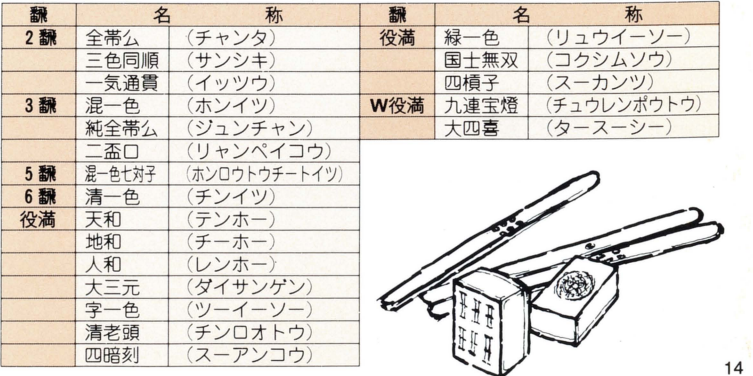

FOR SALE and USE IN JAPAN ONLY 本品の輸出、使用営業及び賃貸を禁じます。

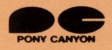

株式会社ポニーキャニオン ポ二力制作部  $7102$ 東京都千代田区九段北 4-3-31